# メール設定

Outlook 2013

स्रि

#### 1 左上の「ファイル」をクリックします。

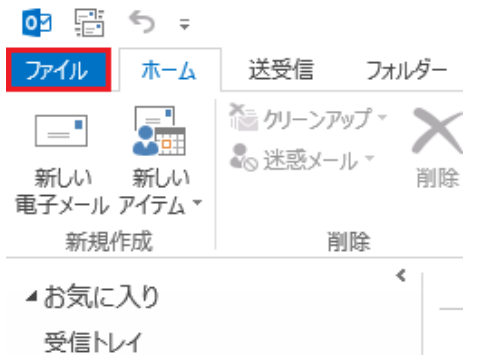

# 2 アカウント情報画面から、「+アカウントの追加」をクリックします。

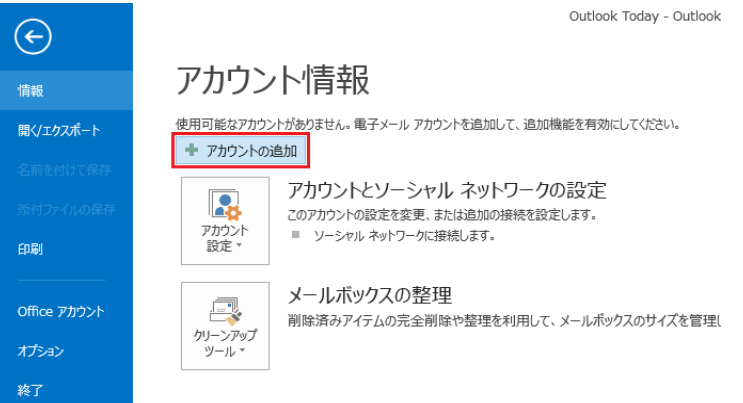

### 3-1 「自分で電子メールやその他のサービスを使うための設定をする(手動設定)(M)」を選択し、「次へ」をクリックします。

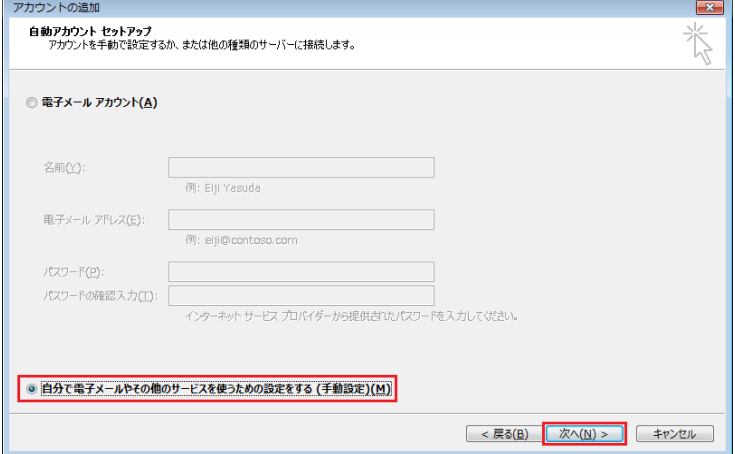

### 3-2 「POPまたはIMAP(P)」を選択し、「次へ」をクリックします。

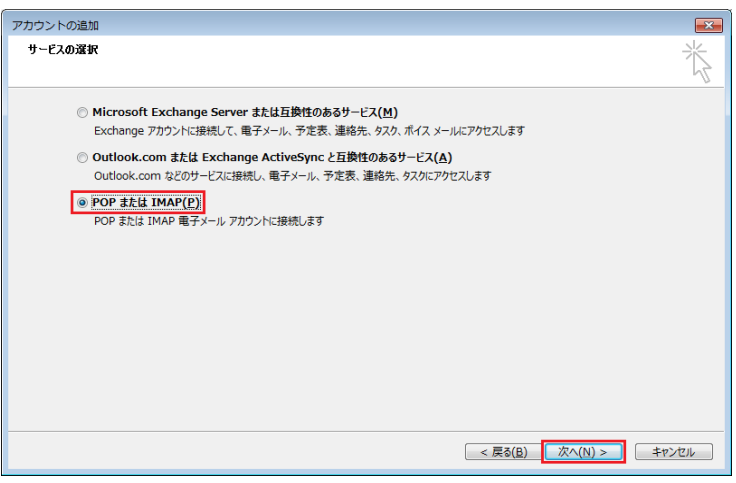

# メール設定

Outlook 2013

।ञ

# 3-3 「名前」に名前を入力します。

- 3-4 「電子メールアドレス」に通知書に記載されているメールアドレスを入力します。
- 3-5(POPサーバ選択の場合)「アカウントの種類」をPOP3に変更します。 3-5(IMAPサーバ選択の場合) 「アカウントの種類」をIMAPに変更します。
- 
- 3-6 「受信メールサーバー」および「送信メールサーバー」に通知書に記載されているサーバ名を入力します。 3-7 「アカウント名」に通知書に記載されているメールアカウントを入力します。(デフォルトで入力されている)
- 3-8 「パスワード」に通知書に記載されているメールパスワードを入力します。
- 3-9 「パスワードを保存する」にチェックを入れます。(デフォルトで入力されている。)
- 3-10 「詳細設定」をクリックします。

## ▼POPサーバ選択の場合

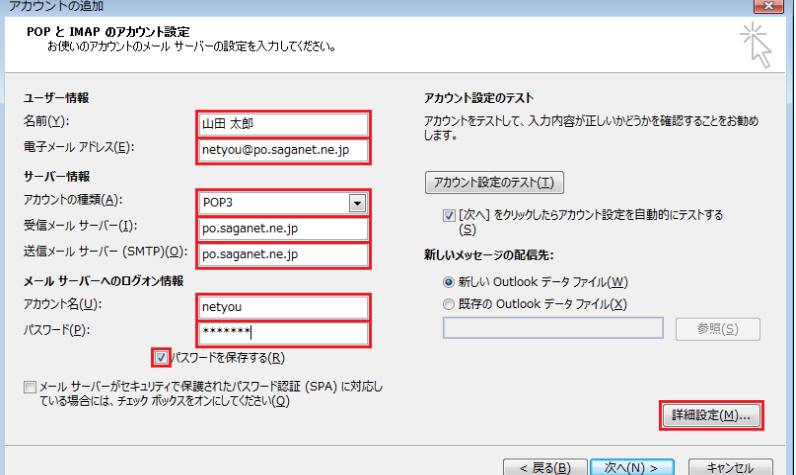

#### ▼IMAPサーバ選択の場合

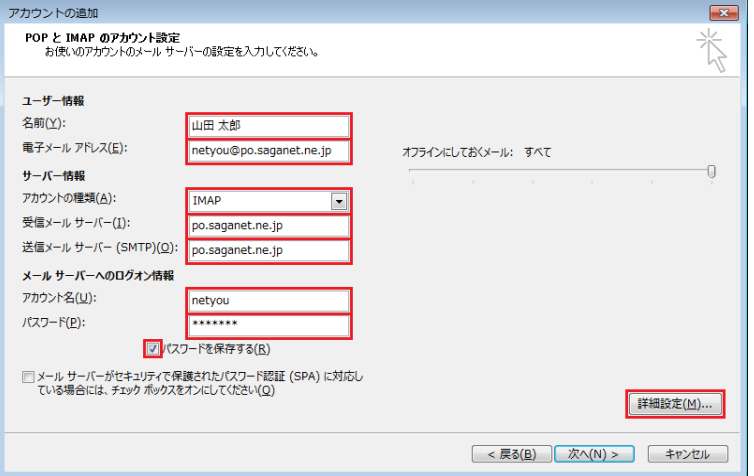

#### 4-1 「送信サーバー」タブを選択し、「送信サーバー(SMTP)は認証が必要(O)」にチェックを入れます。 4-2 「受信メールサーバーと同じ設定を使用する(U)」を選択します。

4-3 「詳細設定」タブをクリックします。

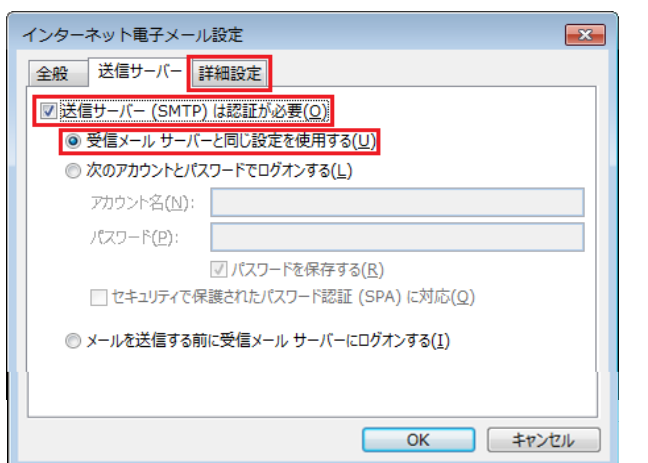

#### ▼POPサーバ選択の場合 ▼IMAPサーバ選択の場合

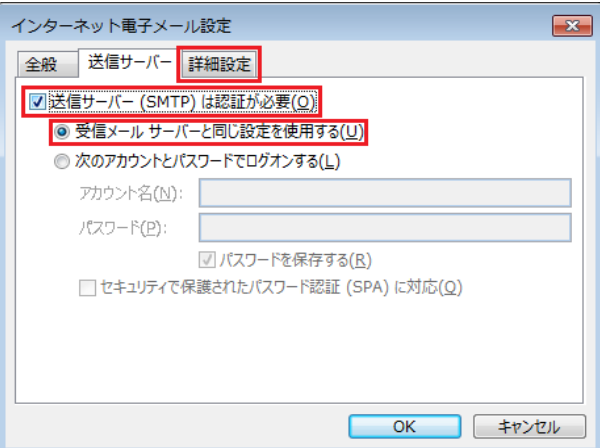

# メール設定

Outlook 2013

स्र

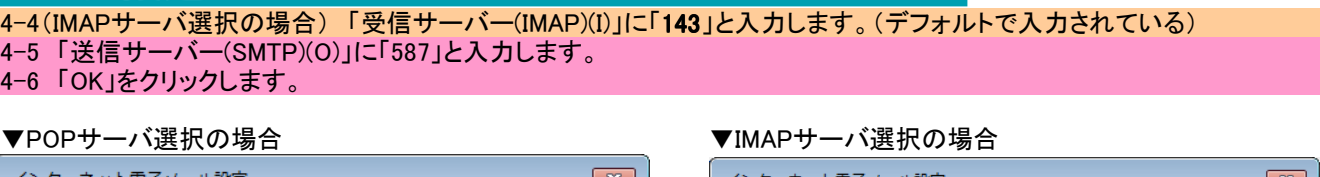

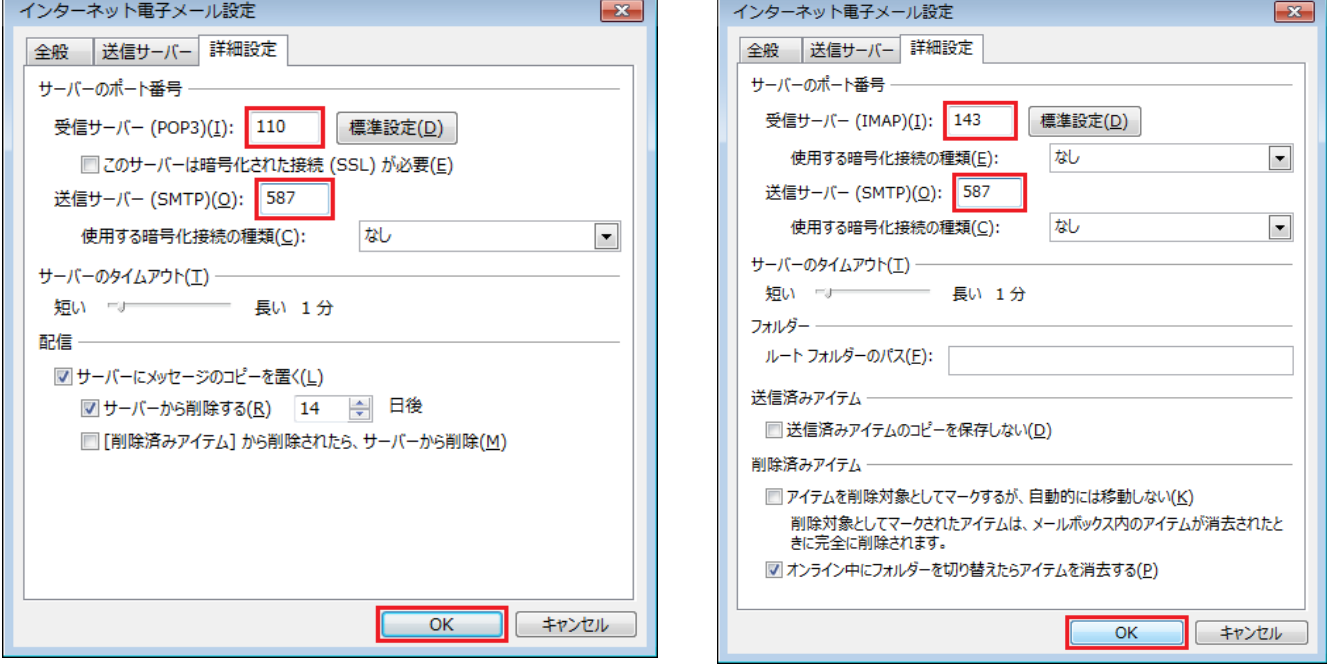

### 5 アカウントの追加の画面に戻りますので、サーバ情報の「アカウントの種類(A)」を確認後、「次へ」をクリックします。

# ▼POPサーバ選択の場合

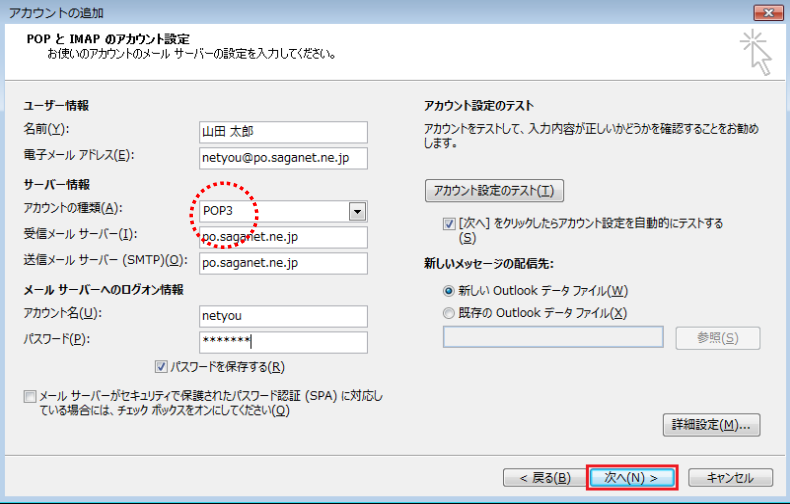

## ▼IMAPサーバ選択の場合

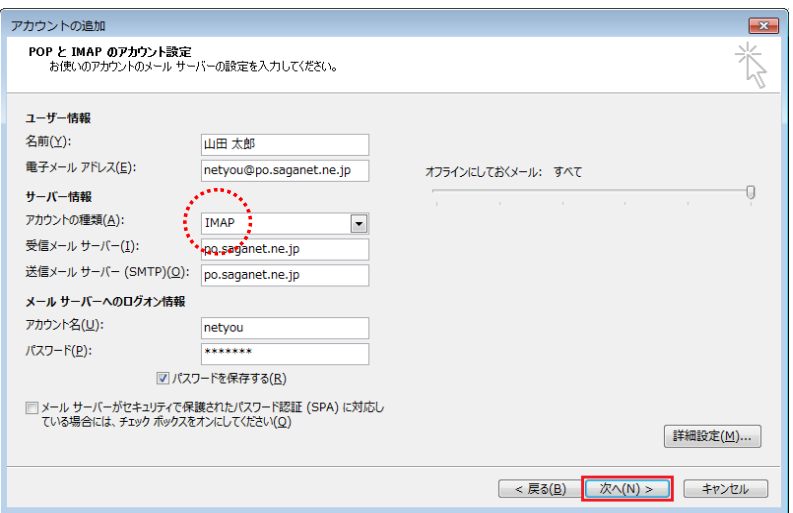

### メール設定 Outlook 2013 テスト アカウント設定 すべてのテストが完了しました。[閉じる]をクリックして続行してください。  $\overline{\text{Hilb}}(\underline{S})$ 閉じる(C) タスク エラー タスク 状況 √受信メール サーバー (POP3) へのログオン 完了 √テスト電子メール メッセージの送信 完了

 $\boxed{\bullet}$ 

## 7 「完了」をクリックして、設定は完了です。

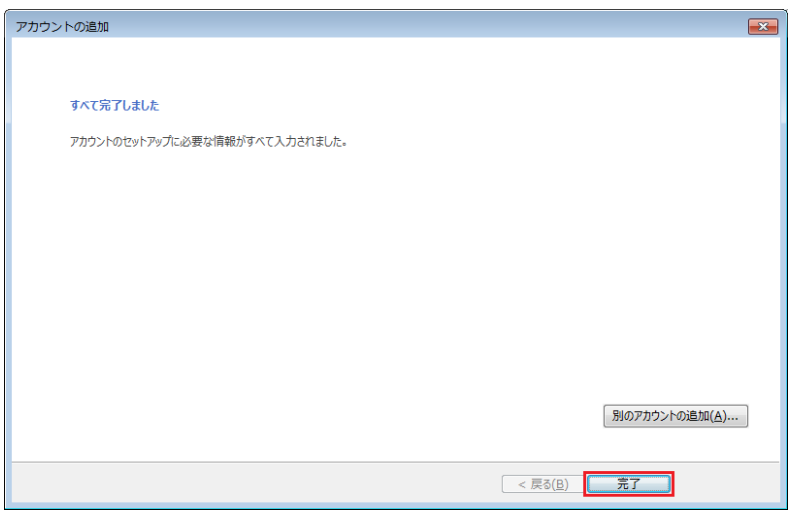